## **PEERMARK**

This feature is used by students to write peer reviews of papers in Turnitin. Papers will become available for students to review on the start date of the PeerMark Assignment. Depending on the instructor setup, students will have the option of:

- $\star$  Reviewing papers distributed automatically.
- $\star$  Choosing papers to review.
- $\star$  A combination of both of the above options.

## **Write Peer Review-Assigned Paper**

 Click on the **Class Name** for which the **PeerMark Assignment** is to be completed (see illustration below).

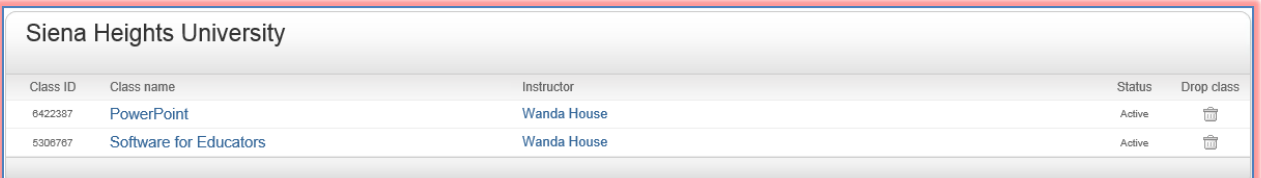

**The Assignments** page will display (see illustration below).

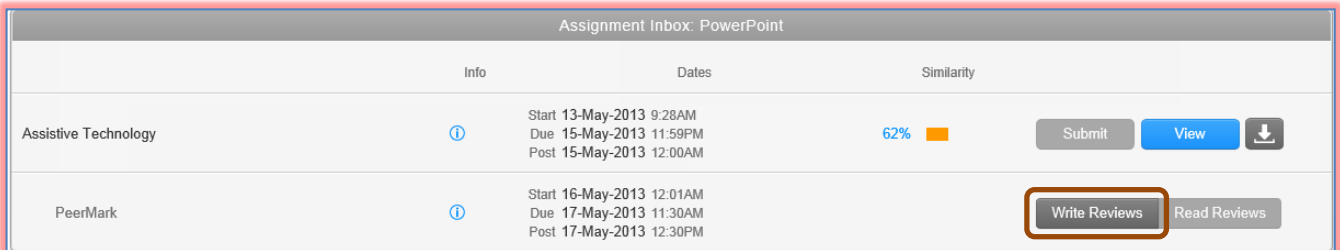

- Click the **Write Reviews** link to the right of the **PeerMark Assignment**.
- **t** Click the **Start Review** button (see illustration below).

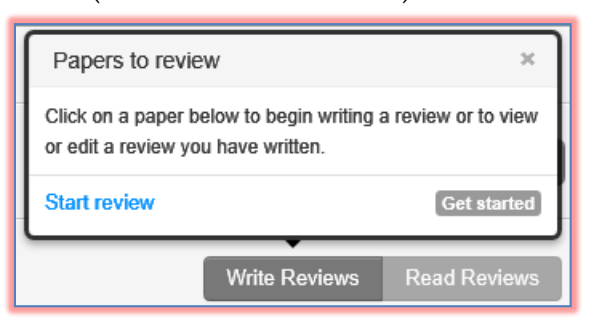

- **The PeerMark** window will open.
- The questions to be answered will appear on the right side of the **PeerMark** window.
- The paper that is being reviewed will appear on the left side of the **PeerMark** window.
- Type the answer into the textbox for the **Free Response** question.
	- The **minimum number** of words for the **Free Response** question will be specified.
	- The **minimum number** of words needs to be used in order for the program to specify the answer is complete.
- **F** For the **Scale** questions, click the radio button above the number for the rating.
- **T** Click the **Save** button to save your progress so you can leave and work on the review later.
- $\mathbf{\hat{P}}$  A message as shown on the next page will display.

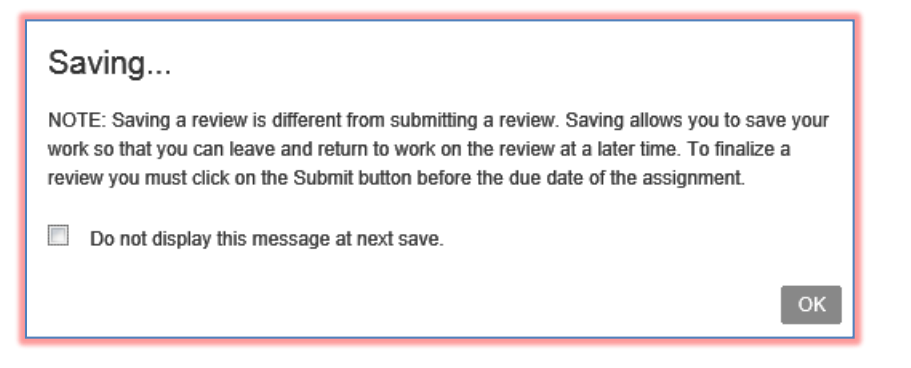

- Click **OK**.
- Once all the answers are complete, click the **Submit** button.
- $\ddot{\mathbf{r}}$  The message shown in the illustration below will appear.

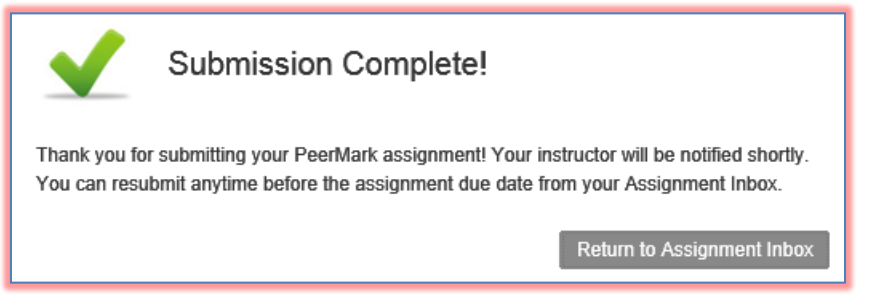

Click the **Return to Assignment Inbox** link.

#### **Write Peer Review-Chosen Paper**

 Click on the **Class Name** for which the **PeerMark Assignment** is to be completed (see illustration below).

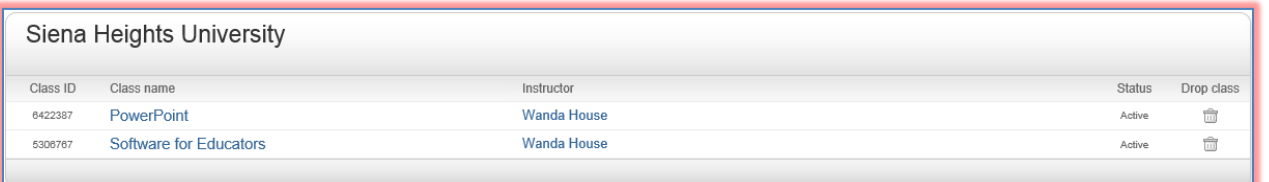

**The Assignments** page will display (see illustration below).

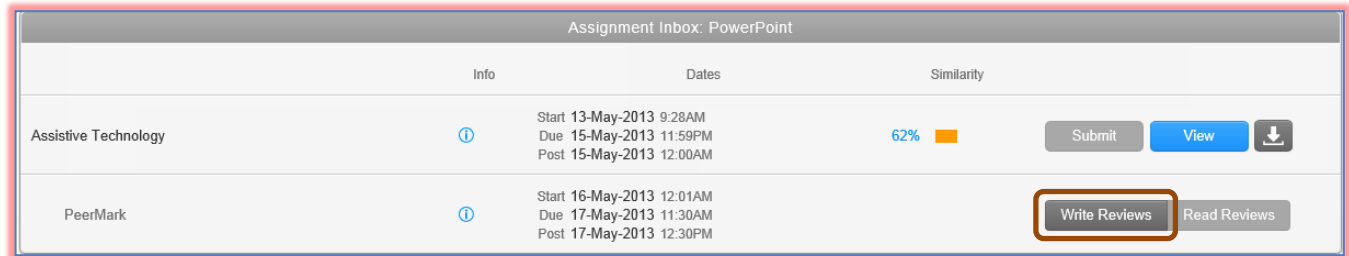

- Click the **Write Reviews** link to the right of the **PeerMark Assignment**.
- **T** Click the **Start Review** button (see illustration on next page).
- **The PeerMark** window will open.
- $\mathbf{\hat{P}}$  A list of papers to be reviewed will appear.
	- An excerpt from the paper will display.
	- To view the full text of the paper, click the grey plus (+) sign in the bottom right corner of the excerpt.

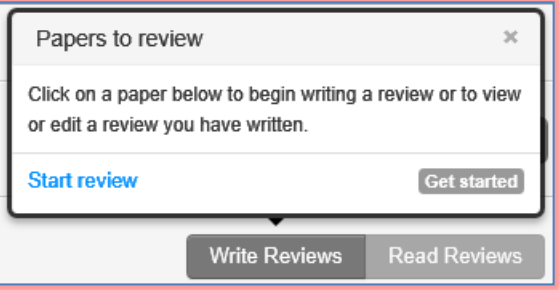

- **T** Click the **Review this Paper** button next to the paper that is to be reviewed.
- The questions to be answered will appear on the right side of the **PeerMark** window.
- The paper that is being reviewed will appear on the left side of the **PeerMark** window.
- Type the answer into the textbox for the **Free Response** questions.
	- The **minimum number** of words for **Free Response** questions will be specified.
	- The **minimum number** of words needs to be used in order for the program to specify the answer is complete.
- **F** For the **Scale** questions, click the radio button above the number for the rating.
- **T** Click the **Save** button to save your progress so you can leave and work on the review later.
- Once all the answers are complete, click the **Submit** button.
- A **Submission Complete** message will appear.
- **T** Click the **Return to Assignment Inbox** link to exit this message box.

#### **Read Student Reviews**

Peer reviews can be read from within the PeerMark Assignment inbox or from within the document viewer.

## **Read Reviews-PeerMark Assignment Inbox**

 Click on the **Class Name** for which the **PeerMark Assignment** is to be completed (see illustration below).

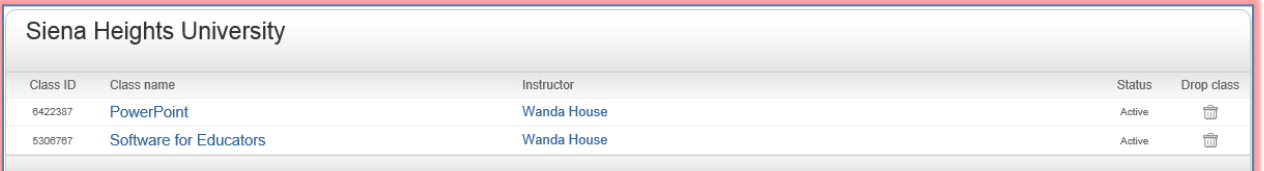

**The Assignments** page will display (see illustration below).

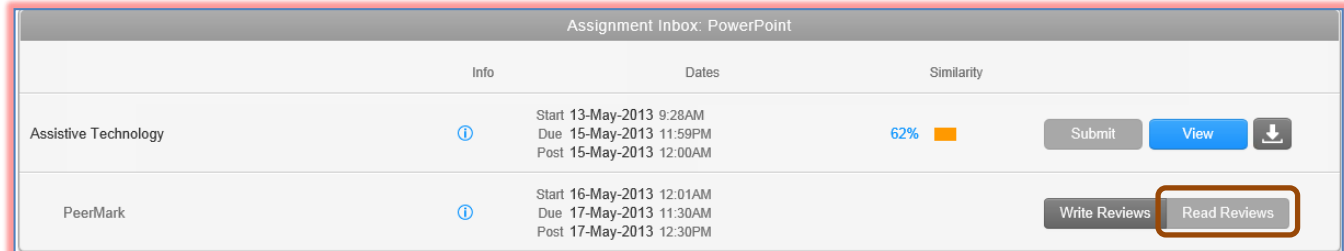

- Click the **Read Reviews** link to the right of the **PeerMark Assignment**.
- Click the **View All Reviews at Once** link.
- A list of the **Assignments** for which **Reviews** have been written will appear.

 Click the **Read Reviews** link next to the **Assignment** that is to be reviewed (see illustration below).

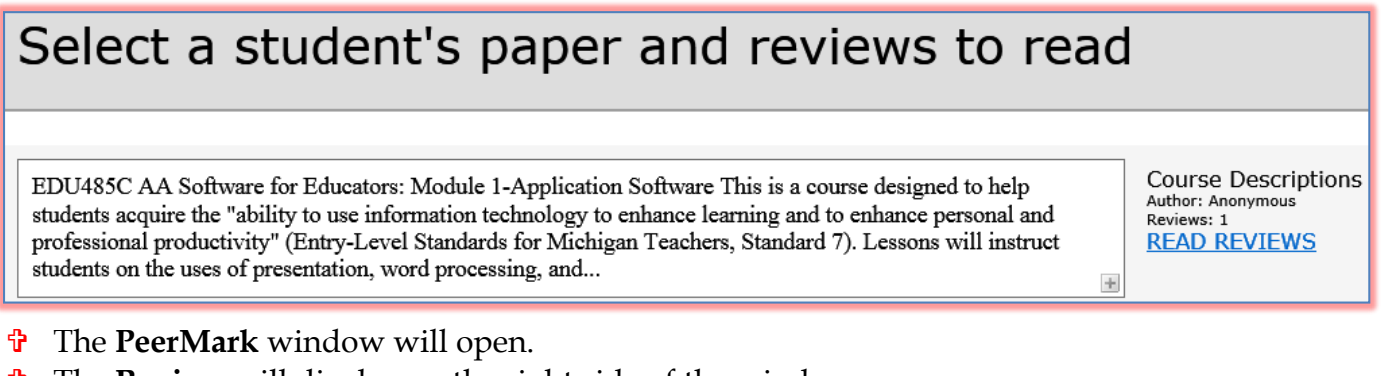

**The Review** will display on the right side of the window.

#### **Read Reviews-Document Viewer**

 Click on the **Class Name** for which the **PeerMark Assignment** is to be completed (see illustration below).

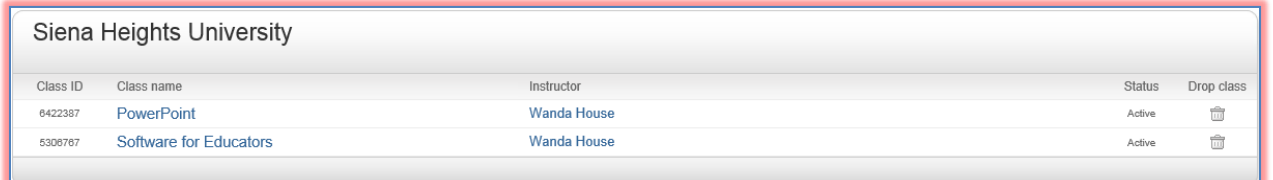

**The Assignments** page will display (see illustration below).

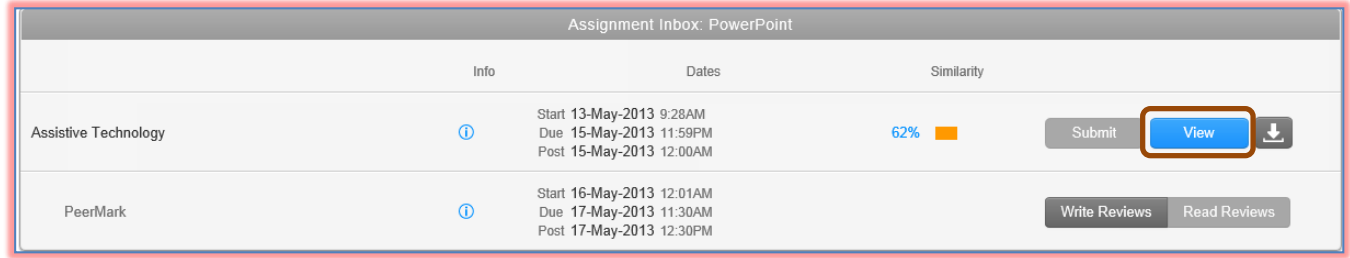

Assistive Technology - DUE 15-May-2013

- Click the **View** link of the **Paper Assignment** the **PeerMark Assignment** is based on.
- Click the **Title** of the paper under the **Paper Title** list.
- **The Document Viewer** window will display.
- Click the **PeerMark** tab to activate the **PeerMark** service.
	- A list of the students who reviewed the paper will appear on the right side of the window.
	- Comments left by a reviewer are identified by the initials of the reviewer, unless the reviews are anonymous.
- $\hat{\mathbf{\tau}}$  To view the questions and answers submitted by the reviewer, click the questions and answers icon.
- $\hat{\mathbf{r}}$  The answers to the questions will be identified by the initials of the student who reviewed the paper, unless the review is anonymous.
- $\ddot{\mathbf{r}}$  Students can use the review list dropdown menu to select a specific student review or to view **All Reviewers**.

4

## **PRINT REVIEWS**

The student has the capability of printing reviews submitted by them and other students.

- Click the **Class Name** for which the **Reviews** are to be printed.
- Click the **Read Reviews** link next to the **PeerMark** assignment (see illustration below).

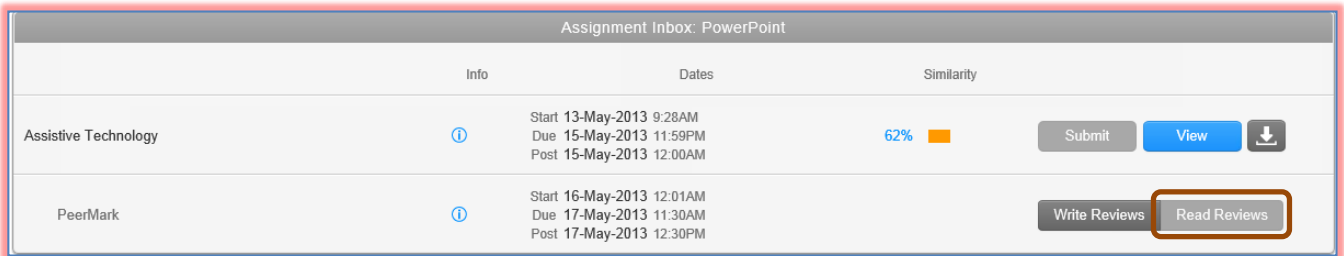

- Click the **Read Reviews** link next to the **Assignment** that is to be reviewed.
- Click the **View All Reviews at Once** link.
- A list of the **Assignments** for which **Reviews** have been written will appear.
- Click the **Read Reviews** link next to the **Assignment** that is to be reviewed (see illustration below).

# Select a student's paper and reviews to read

EDU485C AA Software for Educators: Module 1-Application Software This is a course designed to help students acquire the "ability to use information technology to enhance learning and to enhance personal and professional productivity" (Entry-Level Standards for Michigan Teachers, Standard 7). Lessons will instruct students on the uses of presentation, word processing, and...

**Course Descriptions** Author: Anonymous Reviews: 1 **READ REVIEWS** 

 $\pm$ 

- The **PeerMark** window will open.
- In the upper left corner of the window, click the **Print** button (see illustration below).

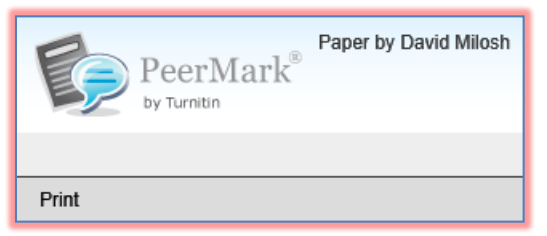

The **PeerMark Print** window will display.

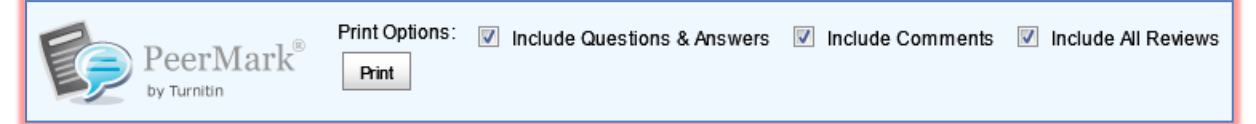

- $\mathbf{\hat{v}}$  The student review will appear at the top of the page.
- $\ddot{\mathbf{r}}$  The paper that was reviewed will appear at the bottom of the page.
- **Click the Print** button to send the review to print.